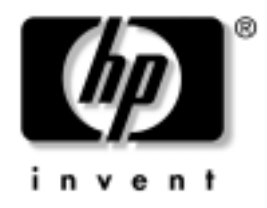

# **Vodič za Internet i mrežne komunikacije**

Poslovni računari

Redni broj dokumenta: 384570-E31

#### **Maj 2005**

Ovaj vodič nudi definicije i uputstva za korišćenje funkcija mrežne kartice (NIC) koje su prethodno instalirane na nekim modelima. Takođe pruža informacije o dobavljačima Internet usluga i rešavanju problema sa pristupom Internetu.

© Copyright 2005 Hewlett-Packard Development Company, L.P. Ovde navedene informacije podložne su promeni bez prethodne najave.

Microsoft i Windows su žigovi korporacije Microsoft u SAD i drugim državama.

Garancije za HP-ove proizvode i usluge se daju isključivo eksplicitnim garantnim izjavama koje se prilažu uz odgovarajuće proizvode i usluge. Nijedan deo ovog dokumenta ne treba tumačiti kao vid dodatne garancije. HP nije odgovoran za eventualne tehničke ili uredničke greške ili omaške u ovom dokumentu.

Ovaj dokument sadrži informacije zaštićene autorskim pravima. Nijedan deo ovog dokumenta se ne sme fotokopirati, reprodukovati niti prevesti na neki drugi jezik bez prethodne pismene saglasnosti kompanije Hewlett-Packard.

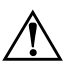

Å **UPOZORENJE!** Tekst istaknut na ovaj način pokazuje da nepoštovanje uputstava može da prouzrokuje telesne povrede ili smrt.

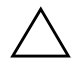

**OPREZ!** Tekst istaknut na ovaj način pokazuje da nepoštovanje uputstava može da prouzrokuje oštećenja na opremi ili gubitak informacija.

#### **Vodič za Internet i mrežne komunikacije**

Poslovni računari Prvo izdanje (Maj 2005) Redni broj dokumenta: 384570-E31

# **Sadržaj**

### **[1](#page-3-0) [Mrežne komunikacije](#page-3-1)**

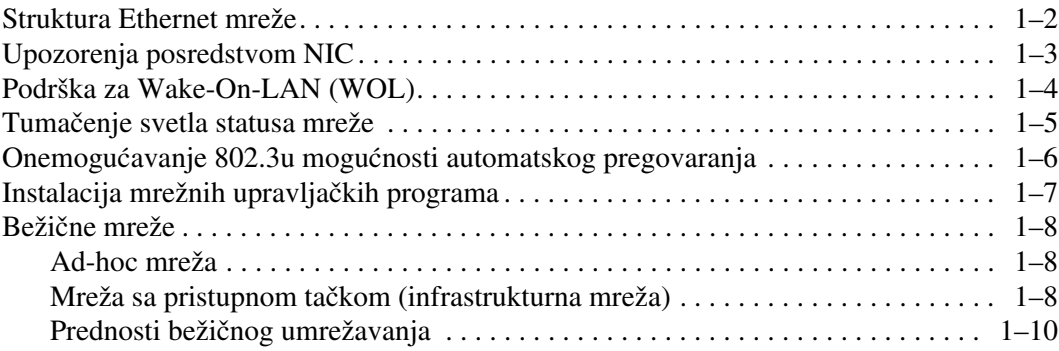

### **[2](#page-13-0) [Internet komunikacije](#page-13-1)**

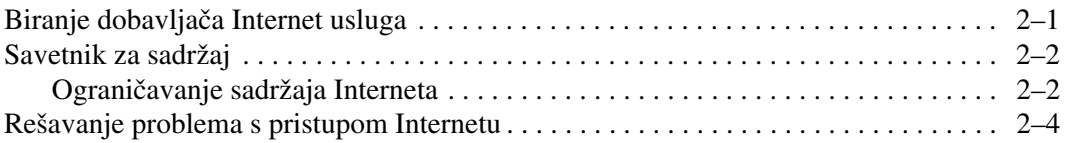

**1**

# **Mrežne komunikacije**

<span id="page-3-1"></span><span id="page-3-0"></span>U ovom odeljku su pokrivene sledeće stavke:

- Struktura Ethernet mreže
- Upozorenja posredstvom mrežne kartice (NIC)
- Podrška za Wake-On-Lan (WOL)
- Tumačenje svetla statusa mreže
- Onemogućavanje sposobnosti samoraspoznavanja
- Instalacija mrežnih upravljačkih programa
- Bežične mreže

Ovaj odeljak pruža informacije o Ethernet mreži, hardverskim konektorima i softverskim upravljačkim programima koji omogućavaju pristup Ethernet mreži. Pristup računarskoj mreži odmah povećava vaš proizvodni potencijal. Kada je mrežna veza aktivna, možete da delite resurse, na primer štampač, da razmenjujete informacije sa računara na računar i da pokrenete uobičajene softverske programe.

Dobijate računar koji je spreman da se umreži, što znači da ima integrisan mrežni kontroler i mrežne upravljačke programe koji su već učitani na čvrsti disk računara. Računar je spreman za uspostavljanje mrežne veze.

## <span id="page-4-0"></span>**Struktura Ethernet mreže**

Sve Ethernet mreže uključuju neke kombinacije sledećih elemenata:

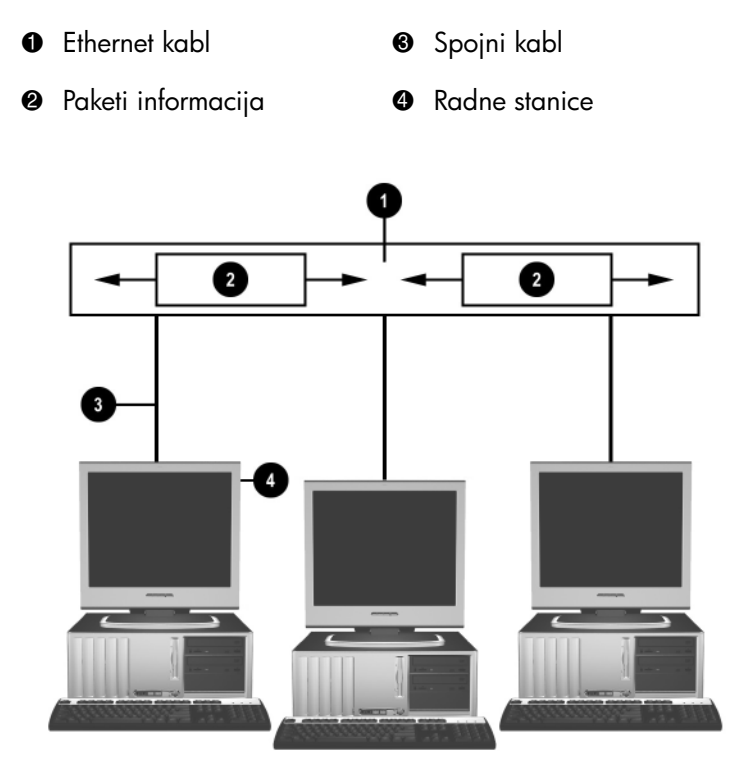

*Struktura Ethernet mreže*

Za identifikaciju mrežnih konektora pogledajte *Referentni vodič za hardver* na CD-u *Dokumentacija i dijagnostika*.

# <span id="page-5-0"></span>**Upozorenja posredstvom NIC**

Neke mrežne kartice raspolažu funkcijama upozoravanja, koje omogućavaju administratoru sistema da daljinski kontroliše računar preko mreže. Računar može da preko mreže šalje upozorenja koja potiču od hardvera i operativnog sistema pre nego što se operativni sistem učita, dok se operativni sistem učitava, dok se računar nalazi u stanju smanjene potrošnje energije i kada je računar isključen. U zavisnosti od modela mrežne kartice, ova upozorenja mogu da budu praćena u sledećim stanjima:

- Prekid rada sistemskog BIOS-a Pri radu
- Prekid rada operativnog sistema Pri radu
- Nedostajanje procesora Pri pokretanju
- Previsoka radna temperatura Pri radu
- Upad u kućište Pri pokretanju ili pri radu ako sistem radi
- Nadzirač Pri radu (isto kao i Prekid rada operativnog sistema)
- Kontrolisanje "otkucaja srca" Uvek

✎ Mrežne kartice sa mogućnostima upozoravanja usaglašene su sa verzijom 2.0 specifikacije Alert Standard Format (ASF) i podržavaju upozorenja koja se zasnivaju na RMCP-u (Remote Management and Control Protocol). Implementacije ASF-a verzije 1.0 neće podržavati RMCP zbog nepostojanja zaštite u ASF 1.0 specifikaciji.

Upozorenja koja stvara NIC se omogućavaju i konfigurišu instalacijom ASF 2.0 agenata za NIC koji koristite. Oni su dostupni na [www.hp.com](http://www.hp.com). ASF upozorenja takođe mogu da se omoguće i konfigurišu ako se koristi Common Information Model (CIM).

# <span id="page-6-0"></span>**Podrška za Wake-On-LAN (WOL)**

Wake-On-Lan (WOL) može da se omogući i onemogući u Windowsu XP i Windowsu 2000.

Za omogućavanje ili onemogućavanje funkcije Wake-On-Lan:

#### *Windows XP*

- 1. Izaberite **Start > Kontrolna tabla**.
- 2. Dvaput kliknite **Mrežne veze**.
- 3. Dvaput kliknite **Lokalna veza**.
- 4. Kliknite **Svojstva**.
- 5. Kliknite **Konfiguriši**.
- 6. Kliknite na karticu **Upravljanje napajanjem**, a zatim potvrdite ili opozovite izbor u polju za potvrdu **Allow this device to bring the computer out of standby** da biste dopustili ovom uređaju da izvede računar iz stanja pripravnosti.

#### *Windows 2000*

- 1. Izaberite **Start > Settings > Control Panel**.
- 2. Dvaput kliknite **Network and Dial-up Connections**.
- 3. Desnim tasterom miša kliknite na **Local Area Connection**.
- 4. Kliknite **Properties**.
- 5. Kliknite **Configure**.
- 6. Kliknite na karticu **Power Management**, a zatim potvrdite ili opozovite izbor u polju za potvrdu **Allow this device to bring the computer out of standby** da biste dopustili ovom uređaju da izvede računar iz stanja pripravnosti.

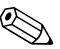

✎ Za dodatne informacije o funkciji Wake-On-LAN pogledajte *Vodič za daljinsko upravljanje namenjen administratorima. Vodič za daljinsko upravljanje namenjen administratorima* je priložen uz uslužni program Remote Management i dostupan je na CD-u *Support Software* ili na [www.hp.com](http://www.hp.com).

### <span id="page-7-0"></span>**Tumačenje svetla statusa mreže**

Neke Ethernet mrežne kartice imaju i svetla statusa mreže:

- Svetlo veze svetli kada je sistem fizički povezan sa aktivnom mrežom.
- Svetlo aktivnosti svetli kada računar otkrije mrežnu aktivnost. Kada je sistem povezan na veoma korišćenu mrežu, aktivno svetlo će skoro stalno biti uključeno.
- Svetlo brzine rada svetli u toku rada sa 1 000 megabita/s ili 100 megabita/s. Boja svetla pokazuje brzinu rada.

Neke mrežne kartice imaju samo dva svetla statusa mreže, pri čemu jedno pokazuje vezu (svetlo je uključeno) i aktivnost (svetlo treperi), a drugo rad sa 1 000 megabita/s ili 100 megabita/s. Integrisana mrežna kartica ima dva svetla statusa mreže na mrežnom konektoru:

- Svetlo veze/aktivnosti svetli zeleno kada je kartica fizički povezana na mrežu i treperi da bi pokazalo mrežnu aktivnost.
- Svetlo radne brzine svetli zeleno kada kartica radi sa 1 000 megabita/s, žuto kada radi sa 100 megabita/s i ne svetli kada radi sa 10 megabita/s.

# <span id="page-8-0"></span>**Onemogućavanje 802.3u mogućnosti automatskog pregovaranja**

Automatskim pregovaranjem mrežna kartica automatski određuje maksimalnu brzinu rada i simultane dvosmerne komunikacije u mreži, te se konfiguriše za najbolju moguću kombinaciju. Računar započinje sa automatskim pregovaranjem kad god dobije važeću mrežnu vezu ili kada se učita upravljački program za mrežnu karticu.

Pored brzine rada mreže, računar utvrđuje i da li je podržana potpuna dvosmerna komunikacija. Potpuno dvosmerni sistemi mogu simultano da prenose i primaju informacije na mreži. Polu dvosmerni sistemi ne mogu simultano da prenose i primaju informacije.

Ukoliko je potrebno, možete da onemogućite automatsko pregovaranje i da primorate sistem da radi na samo jedan način.

#### *Windows XP*

- 1. Izaberite **Start > Kontrolna tabla**.
- 2. Dvaput kliknite **Mrežne veze**.
- 3. Dvaput kliknite **Lokalna veza**.
- 4. Kliknite na **Svojstva**.
- 5. Kliknite **Konfiguriši**.
- 6. Kliknite na karticu **Napredno**.
- 7. U okviru s listom svojstava izaberite **Link Speed & Duplex** (brzina veze i dvosmerna komunikacija).
- 8. Podesite odgovarajuće vrednosti brzine i dvosmerne komunikacije, u zavisnosti od mogućnosti mreže.
- 9. Kliknite na **U redu**. Možda ćete dobiti zahtev da ponovo pokrenete sistem računara da bi se promene realizovale.

#### *Windows 2000*

- 1. Izaberite **Start > Settings> Control Panel**.
- 2. Dvaput kliknite **Network and Dial-up Connections**.
- 3. Right-click **Local Area Connection**.
- 4. Kliknite na **Properties**.
- 5. Kliknite **Configure**.
- 6. Kliknite na karticu **Advanced**.
- 7. Izaberite **Link Speed/Duplex Mode** u okviru s listom svojstava.
- 8. Podesite odgovarajuće vrednosti brzine i dvosmerne komunikacije, u zavisnosti od mogućnosti mreže.
- 9. Kliknite na **OK**. Možda će biti zatraženo da ponovo pokrenete sistem računara da bi se promene primenile.

Za dodatne informacije pogledajte dokumentaciju koju ste dobili sa mrežnom karticom.

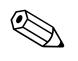

✎ 100BaseTX i 1000BaseT za rad zahtevaju upotrebu CAT5 UTP ili boljeg (CAT5, CAT5a, CAT6) kabla.

# <span id="page-9-0"></span>**Instalacija mrežnih upravljačkih programa**

Upravljački programi za mrežnu karticu omogućavaju tačno učitavanje u korišćeni operativni sistem, čime se dopušta komunikacija sa mrežom.

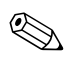

✎ Upravljački programi su obezbeđeni za Windows XP. Ukoliko koristite neki drugi operativni sistem, upravljački programi mogu da se instaliraju sa medija koje ste dobili uz mrežni operativni sistem ili su dostupni u HP-u. Ako vam ikada zatreba da ponovo instalirate operativni sistem, koristite *Restore Plus!* CD.

Instalirajte odgovarajuće upravljačke programe prema operativnom sistemu koji koristite, kao što je navedeno u listi ispod.

*Windows XP*

- 1. Izaberite **Start > Kontrolna tabla**.
- 2. Dvaput kliknite **Mrežne veze**.
- 3. Dvaput kliknite na ikonu **Čarobnjak za nove veze** i sledite uputstva na ekranu.

*Windows 2000*

Upravljački programi nisu prethodno učitani za Windows 2000. Posetite [www.hp.com](http://www.hp.com) za preuzimanje upravljačkih programa i uputstva za instalaciju.

# <span id="page-10-0"></span>**Bežične mreže**

Bežični LAN omogućava funkcionisanje kao kod ožičene mreže, ali uklanja potrebu za instalacijom mrežnih kablova i druge mrežne opreme, olakšavajući pripremu za rad.

Bežični LAN može da se konfiguriše za dva različita režima rada. Iako oba metoda imaju svojih prednosti, jedan od njih će više odgovarati vašim potrebama. Pregledajte sledeće informacije o konfiguraciji da biste odredili koji vam režim najviše odgovara.

- Ad-hoc mreža
- Mreža sa pristupnom tačkom (infrastrukturna mreža)

#### <span id="page-10-1"></span>**Ad-hoc mreža**

Ad-hoc mreža je najjednostavnija za primenu i savršeno je rešenje za male kancelarije. Ad-hoc bežične mreže mogu da uključuju dva ili više bežičnih klijenata konfigurisanih za međusobnu komunikaciju. Svi ad-hoc klijenti komuniciraju direktno jedan sa drugim, bez korišćenja pristupne tačke (AP). Kao korisnik ovog vida mreže, imate mogućnost brze izgradnje bežične mreže da biste mogli da delite datoteke sa drugim službenicima, štampate na zajedničkom štampaču u kancelariji i imate pristup Internetu pomoću jedne zajedničke veze.

Ad-hoc umrežavanje je ekonomično jer nisu potrebne dodatne komponente (pristupne tačke, habovi ili usmerivači) da biste uspostavili mrežu. Međutim, kod ad-hoc umrežavanja vaš je računar u mogućnosti da komunicira samo sa bežičnim klijentima koji se nalaze u blizini.

### <span id="page-10-2"></span>**Mreža sa pristupnom tačkom (infrastrukturna mreža)**

Mreža sa pristupnom tačkom naziva se i "infrastrukturna" mreža. Ključna razlika između bežične mreže sa pristupnom tačkom i ad-hoc mreže je u dodavanju jednog posebnog elementa – pristupne tačke. Pristupna tačka služi kao fokalna tačka za saobraćaj svih podataka na vašoj bežičnoj mreži, optimalno upravljajući svim bežičnim transakcijama sa podacima.

Pristupna tačka proširuje opseg bežičnog LAN-a. Svaki računar kao bežični klijent može da komunicira sa drugim računarima opremljenim bežičnim uređajima koji se nalaze unutar opsega pristupne tačke.

Pored toga, bežična infrastruktura omogućava pristup postojećem ožičenom LAN-u. Ova veza omogućava računarima u bežičnoj infrastrukturi LAN-a pristup drugim ožičenim izvorima i alatkama u LAN-u, uključujući pristup Internetu, slanje elektronske pošte, prenos datoteka i zajedničko korišćenje štampača. HP može da obezbedi sve instalacijske usluge koje su vam potrebne da biste ožičeni LAN proširili bežičnim.

Osim toga što ćete povezati računare u bežičnu mrežu, potrebna su vam još samo dva tipa opreme da biste dobili i pokrenuli bežičnu mrežu s pristupnom tačkom:

- **Pristupne tačke:** bežični predajnici koji povezuju svakog korisnika unutar opsega bežičnog LAN-a. U vašoj mreži možete da instalirate onoliko pristupnih tački koliko vam je potrebno i da lako dodajete nove kako vaša mreža raste, tako da jednim bežičnim LAN-om možete da pokrijete čitav niz kancelarija. Svaka pristupna tačka zahteva dve veze:
	- ❏ Standardna utičnica za električno napajanje
	- ❏ Ethernet vezu prema vašem postojećem ožičenom LAN-u ili ulaznu Internet vezu
- **Bežične LAN kartice:** bežični ekvivalent mrežne kartice (NIC) koji omogućava računaru da komunicira sa bežičnom mrežom. Mnogi HP računari imaju ugrađene bežične LAN kartice, tako da su spremni za povezivanje sa bežičnom mrežom čim se otpakuju. Ako vaš računar nema bežičnu karticu, lako možete da je dodate. Uputstva za instalaciju potražite u *Referentnom vodiču za hardver* na CD-u *Dokumentacija i dijagnostika*.

### <span id="page-12-0"></span>**Prednosti bežičnog umrežavanja**

Bežično lokalno umrežavanje (WLAN) unosi nove nivoe fleksibilnosti i pristupačnosti u vaš posao. Neke od brojnih prednosti bežičnog umrežavanja uključuju:

- Nema potrebe za mukotrpnim i skupim postavljanjem električnih kablova na radnom mestu.
- Čitav radni prostor može da se dogradi ili premesti uz minimalno trajanje prekida u radu.
- Radnici mogu da preurede svoj radni prostor, bez ograničenja blizinom zidnih utičnica za pristup mreži.
- WLAN često može da se instalira brže i rentabilnije nego ožičena mreža.
- Dodatni računari mogu da se priključe na WLAN brzo i uz minimalne troškove.
- WLAN je značajno lakši za održavanje i upravljanje od ožičenih mreža.
- Bežične lokalne mreže pružaju radnicima slobodu pristupa poslovnim informacijama koje se ažuriraju u realnom vremenu, bilo kad i bilo gde u kancelarijskom okruženju ili na kampusu.

Za dodatne informacije o bežičnim mrežama posetite [www.hp.com](http://www.hp.com) ili se obratite vašem predstavništvu HP-a.

# **Internet komunikacije**

<span id="page-13-1"></span><span id="page-13-0"></span>U ovom odeljku su pokrivene sledeće stavke:

- Odabir dobavljača Internet usluga
- Savetnik za sadržaj
- Rešavanje problema s pristupom Internetu

# <span id="page-13-2"></span>**Biranje dobavljača Internet usluga**

Dobavljač Internet usluga (ISP) obezbeđuje vam pristup (pozivna, kablovska, DSL ili bežična veza) i softver koji vam je potreban za povezivanje sa Internetom. Većina dobavljača Internet usluga nudi e-poštu, pristup diskusionim grupama, prostor za kreiranje Web stranica i tehničku podršku. Neki dobavljači Internet usluga nude komercijalne usluge, na primer održavanje domena, preduzećima i pojedincima koji žele da posluju na Internetu. Možete da odaberete lokalnog ili nacionalnog dobavljača Internet usluga.

Dobavljači interaktivnih usluga, kao što su MSN ili America Online (AOL), osim što omogućavaju pristup Internetu, nude i posebne karakteristike, sadržaje i tehničku podršku. Dobavljač interaktivnih usluga može nuditi prilagodljivu matičnu stranicu sa sadržajem razvrstanim po kategorijama koja vam olakšava da pronađete neke od najpopularnijih i najkorisnijih lokacija na Internetu.

Da biste pronašli pravog dobavljača za vas:

- Pogledajte oglase
- Potražite preporuku od prijatelja ili kolege
- Ako već imate pristup Internetu, koristite pretraživače, na primer Google, za pomoć u pronalaženju dobavljača Internet usluga ili dobavljača interaktivnih usluga.
- Dobavljači Internet usluga obično nude raznovrsne pakete usluga za različite potrebe potrošača. Dobro pregledajte i uporedite pakete, ponuđene usluge i cenu da biste pronašli pravog dobavljača za vas i vaše potrebe.

# <span id="page-14-0"></span>**Savetnik za sadržaj**

Internet vam omogućava pristup raznovrsnim informacijama, ali neke od njih nisu prikladne za svakoga.

Sa Savetnikom za sadržaj možete da:

- kontrolišete pristup Internetu
- konfigurišete lozinku
- konfigurišete spisak Web lokacija koje korisnici računara ne mogu da vide
- podesite vrste sadržaja koje korisnici računara mogu da vide sa vašom dozvolom ili bez nje.

### <span id="page-14-1"></span>**Ograničavanje sadržaja Interneta**

#### *Windows XP*

Ukoliko niste prethodno omogućili Savetnik za sadržaj:

- 1. Izaberite **Start > Kontrolna tabla**.
- 2. Dvaput kliknite **Internet opcije**.
- 3. Kliknite na karticu **Sadržaj**.
- 4. U području Savetnika za sadržaj kliknite na dugme **Omogući**. Ukoliko ste prethodno kreirali lozinku za Internet podešavanja, sada će biti zatražena vaša lozinka.
- 5. Kliknite na kategoriju u listi, a zatim pomerite klizač da biste podesili granice koje želite da iskoristite. Ponovite ovaj proces za svaku kategoriju koju želite da ograničite.
- 6. Kliknite na dugme **U redu**, zatim otkucajte vašu lozinku u polju za lozinku. Okvir za dijalog će vas obavestiti da je Savetnik za sadržaj uključen. Kliknite na dugme **U redu**.

Ukoliko ste prethodno omogućili Savetnik za sadržaj:

- 1. Izaberite **Start > Kontrolna tabla**.
- 2. Dvaput kliknite **Internet opcije**.
- 3. Kliknite na karticu **Sadržaj**.
- 4. Za promenu podešavanja:
	- a. Kliknite na dugme **Settings**. Otkucajte lozinku i kliknite **OK**.
	- b. Kliknite na kategoriju u listi, a zatim pomerite klizač da biste podesili granice koje želite da koristite. Ponovite ovaj proces za svaku kategoriju koju želite da ograničite.
- 5. Za onemogućavanje Savetnika za sadržaj:
	- a. Kliknite dugme **Onemogući**. Otkucajte lozinku i kliknite na dugme **U redu**.
	- b. Okvir za dijalog će vas obavestiti da je Savetnik za sadržaj isključen. Kliknite na **U redu**.

#### *Windows 2000*

Ukoliko niste prethodno omogućili Content Advisor (Savetnik za sadržaj):

- 1. Na Windows radnoj površini, izaberite **Start > Settings > Control Panel**.
- 2. Dvaput kliknite **Internet Options**.
- 3. Kliknite na karticu **Content**.
- 4. U području Content Advisor kliknite na dugme **Enable**.
- 5. Kliknite na kategoriju u listi, a zatim pomerite klizač da biste podesili granice koje želite da iskoristite. Ponovite ovaj proces za svaku kategoriju koju želite da ograničite.
- 6. Kliknite **OK**, zatim otkucajte vašu lozinku u polju za lozinku. Okvir za dijalog će vas obavestiti da je Content Advisor uključen. Kliknite na **OK**.

Ukoliko ste prethodno omogućili Content Advisor:

- 1. Izaberite **Start > Settings > Control Panel**.
- 2. Dvaput kliknite **Internet Options**.
- 3. Kliknite na karticu **Content**.
- 4. Za promenu podešavanja:
	- a. Kliknite dugme **Settings**. Otkucajte lozinku i kliknite na dugme **OK**.
	- b. Kliknite na kategoriju u listi, a zatim pomerite klizač da biste podesili granice koje želite da iskoristite. Ponovite ovaj proces za svaku kategoriju koju želite da ograničite.
- 5. Za onemogućavanje Content Advisor-a:
	- a. Kliknite dugme **Disable**. Otkucajte lozinku i kliknite **OK**.
	- b. Okvir za dijalog će vas obavestiti da je Content Advisor isključen. Kliknite na **OK**.

### <span id="page-16-0"></span>**Rešavanje problema s pristupom Internetu**

Ako naiđete na probleme u pristupu Internetu, konsultujte dobavljača Internet usluga ili potražite uobičajene uzroke i rešenja navedena u sledećoj tabeli.

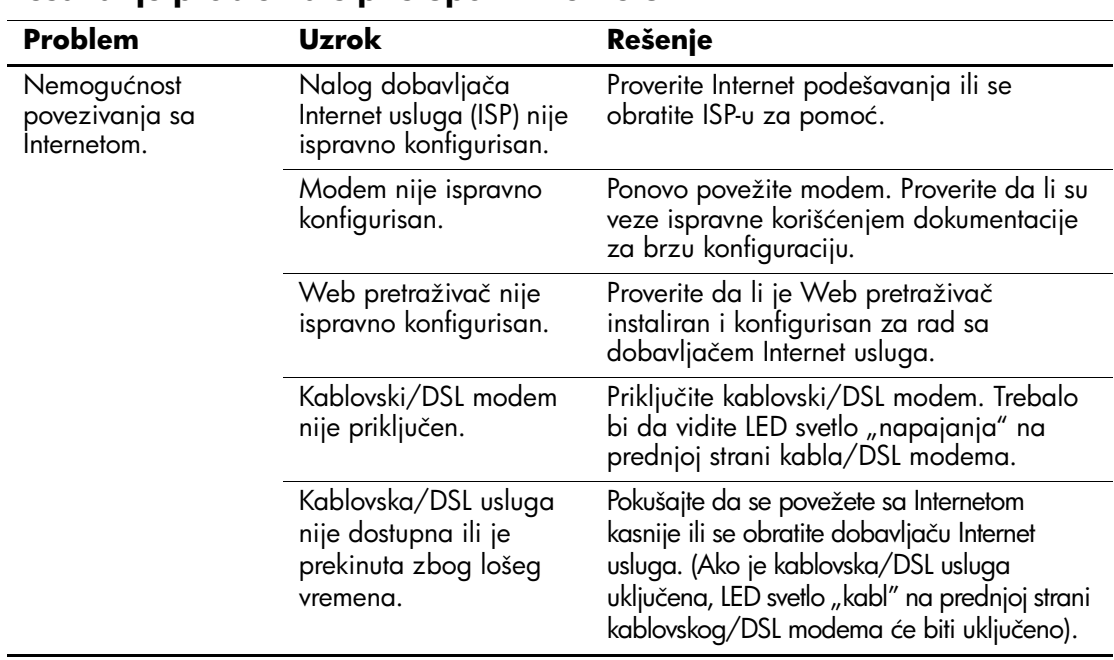

#### **Rešavanje problema s pristupom Internetu**

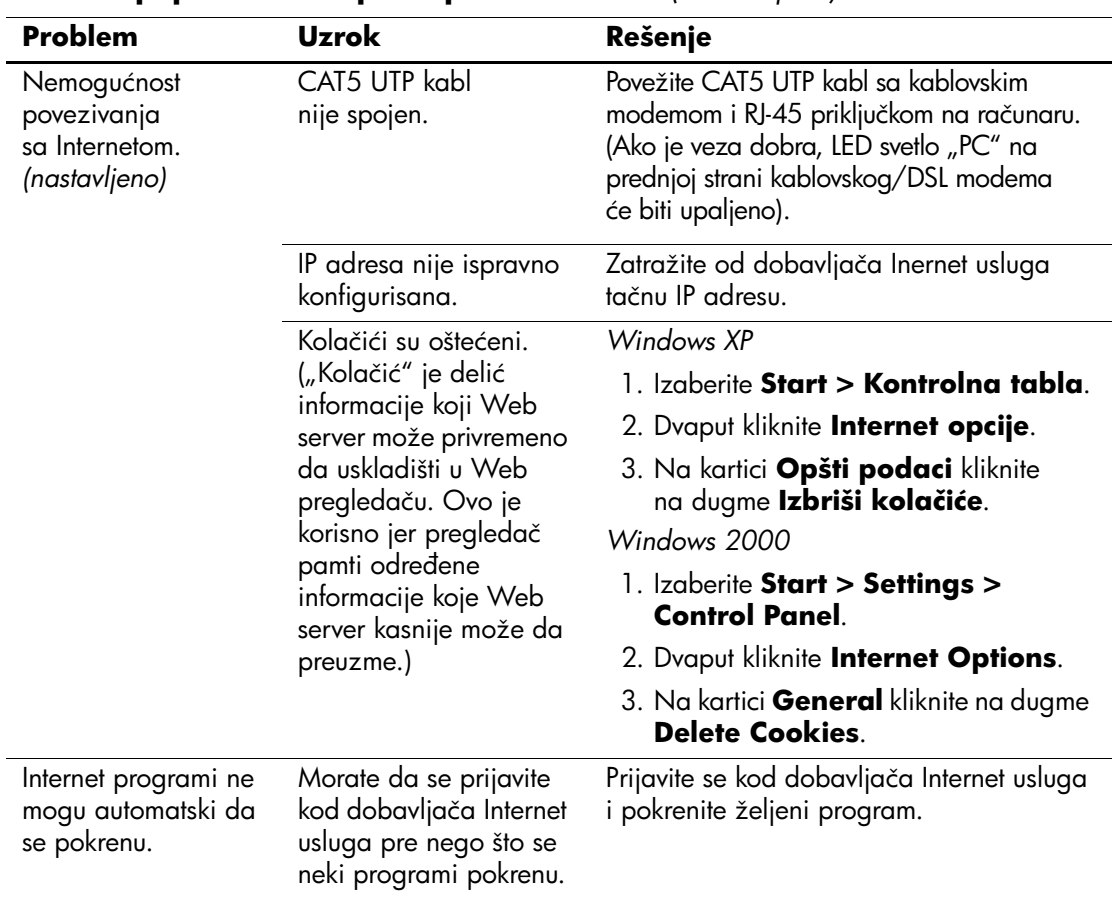

### **Rešavanje problema s pristupom Internetu** *(Nastavljeno)*

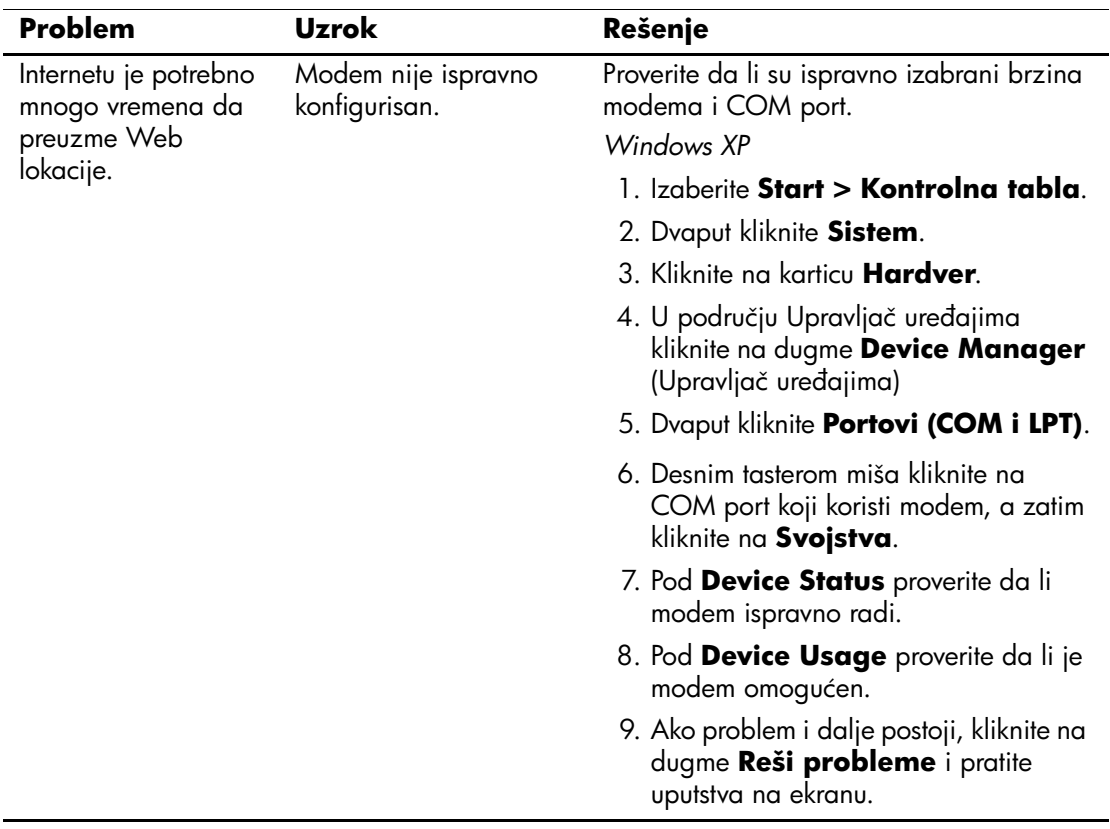

### **Rešavanje problema s pristupom Internetu** *(Nastavljeno)*

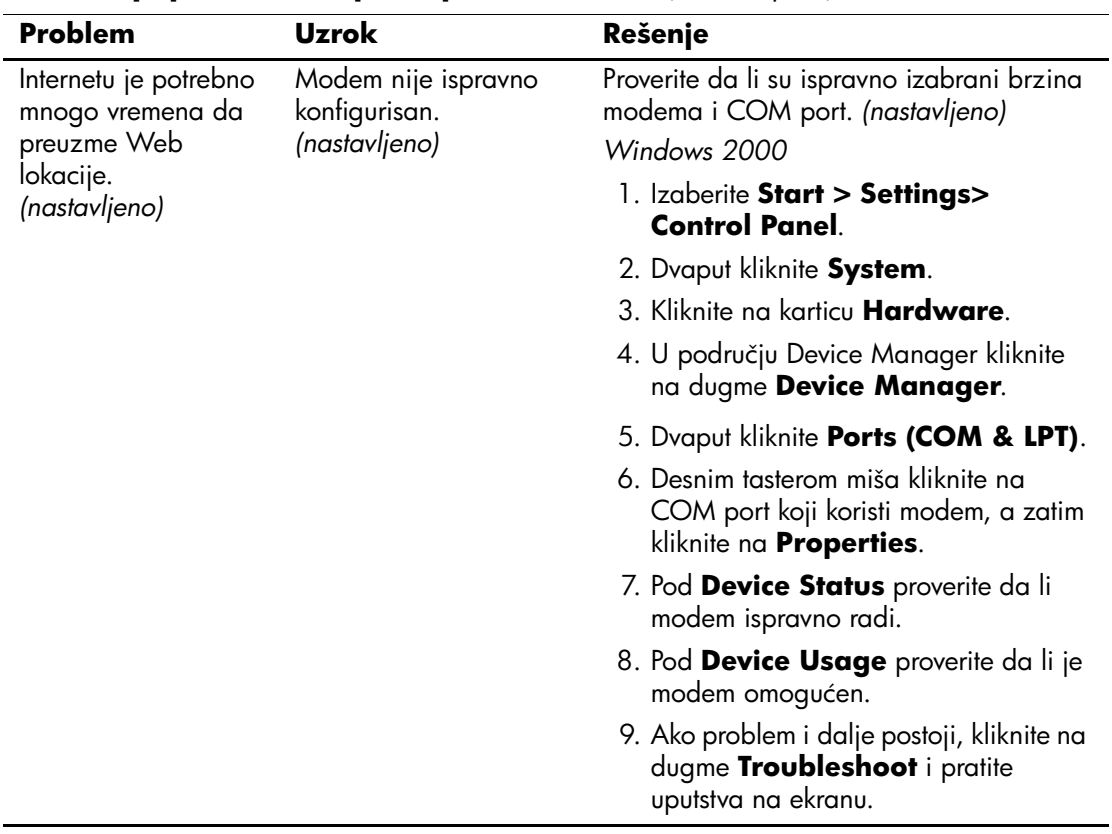

**Rešavanje problema s pristupom Internetu** *(Nastavljeno)*